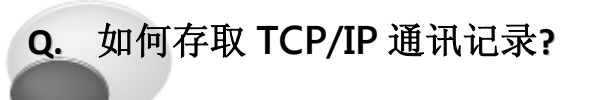

## **A:** 请参考至下列步骤:

 $\mathbf{L}$ 

步骤 1: 下载 WireShark 软件, WireShark 是一网络封包分析软件, 用户可以免费从官方网站 <http://www.wireshark.org/download.html> 下载使用。

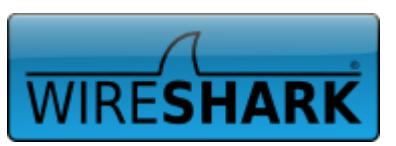

步骤 2: 双击 WireShark 安装执行文件, 安装 WireShark 软件至您的计算机中, 请依照下列步骤 执行: (此范例为 32-bit Windows XP 系统下安装 WireShark)

- 1. 单击 "Next>" 按钮, 开始 WireShark 安装程序。
- 2. 在 "License Agreement"窗口中,单击 "I Agree>" 按钮到下一个画面。
- 3. 在"Choose components"窗口中,单击"Next>"按钮到下一个画面。
- 4. 在"Select Additional Tasks"窗口中,单击"Next>"按钮到下一个画面。
- 5. 在"Choose Install Location"窗口中,选择安装目录,单击"Next>"按钮到下一个画面。
- 6. 在"Install WinPacap?"窗口中,单击"Install" 按钮, 开始 WinPcap, 惹计算机本身已有安装, 建议更新到最新版本。
- 7. 单击 "Next>" 按钮,开始 WinPcap 安装程序。
- 8. 在 "License Agreement"窗口中,单击 "I Agree>" 按钮到下一个画面。
- 9. 在"Installation options"窗口中,单击"Install" 按钮,开始安装 WinPcap。
- 10. 单击"Finish" 按钮来完成 WinPcap 安装。
- 11. 再回到 Wireshark 安装程序, 在"Installation Complete"窗口中, 单击"Next>" 按钮到下一个 画面。

12. 勾选 "Run Wireshark x.xx.x (32-bti)" 项目 后,单击"Finish" 按钮来完成 WireShark 安 装。

## ※ 注意: 详细关于 WireShark 安装程序信息, 可参考至下面连结

[http://www.wireshark.org/docs/wsug\\_html](http://www.wireshark.org/docs/wsug_html_chunked/ChBuildInstallWinInstall.html) [\\_chunked/ChBuildInstallWinInstall.html](http://www.wireshark.org/docs/wsug_html_chunked/ChBuildInstallWinInstall.html)

![](_page_0_Picture_19.jpeg)

![](_page_1_Picture_0.jpeg)

步骤 3: WireShark 程序将被执行并开启, 在主选单中单击"Capture" → "Options..."项目。

![](_page_1_Picture_2.jpeg)

步骤 4: 将跳出 WireShark: Capture Options 窗口, 单击"Start" 按钮来执行 TCP/IP 通讯封

![](_page_1_Picture_4.jpeg)

![](_page_2_Picture_0.jpeg)

步骤 5: 开始监测,画面会一直动态产生所接收到的 TCP/IP 封包数据。

![](_page_2_Picture_50.jpeg)

步骤 6: 接下来单击 "Stop" 按钮来停止 WireShark 的撷取动作。(或是执行主选单的 Capture

 $\rightarrow$  Stop)

![](_page_2_Picture_51.jpeg)

Copyright © 2014 ICP DAS Co., Ltd. All Rights Reserved. 33

![](_page_3_Picture_0.jpeg)

步骤 7: 在主选单中单击 "Save As..." → "File"项目,来储存所撷取到的封包数据。

![](_page_3_Picture_2.jpeg)

步骤 8: 在 Wireshark: Save file as 储存对话框中, 选择档案储存的位置。

步骤 9: 在 File Name: 字段中, 输入储存的文件名 (范例为 pds-782\_log)。

步骤 10: 在 Files of type: 下拉式选单中, 选择 WireShark 预设的格式为\*.pcap 的文件格式。 步骤 11: 单击 "Save" 按钮。

![](_page_3_Picture_6.jpeg)

(完成)